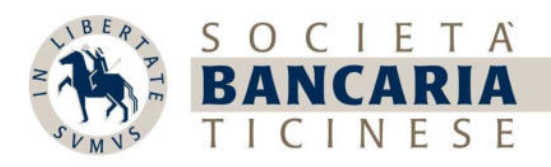

# myBancaria – Manuale Impostazioni, Profilo e Messaggi

## 1. Impostazioni

1.1. Per visionare o cambiare le impostazioni, selezionare l'opzione "Impostazioni" menu a sinistra nella visualizzazione per computer o nel menu "Cambia" della nostra app per smartphone

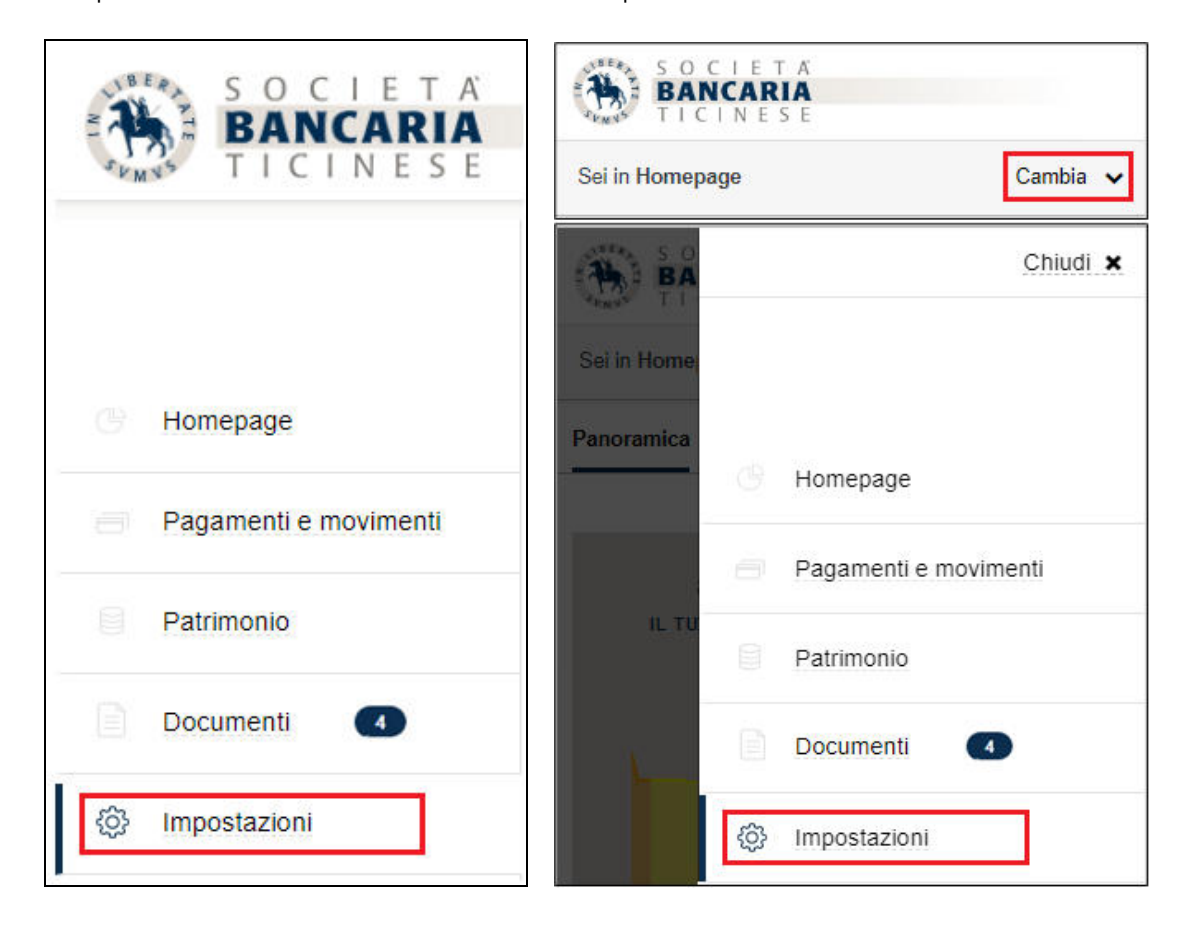

\_\_\_\_\_\_\_\_\_\_\_\_\_\_\_\_\_\_\_\_\_\_\_\_\_\_\_\_\_\_\_\_\_\_\_\_\_\_\_\_\_\_\_\_\_\_\_\_\_\_\_\_\_\_\_\_\_\_\_\_\_\_\_\_\_\_\_\_\_\_\_\_\_\_\_\_\_\_\_\_\_\_\_\_\_\_\_\_\_\_\_\_\_\_

Computer Smartphone

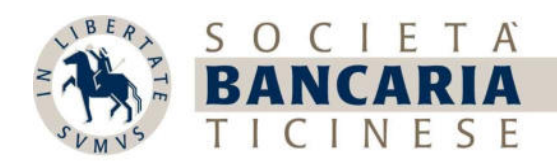

- 1.2. Sarà visualizzata la seguente schermata dove nella sezione:
	- Sicurezza: è possibile impostare il servizio di TRANSACTION PROTECTION dopo aver letto attentamente le condizioni presenti nel link LEGGI MAGGIORI DETTAGLI

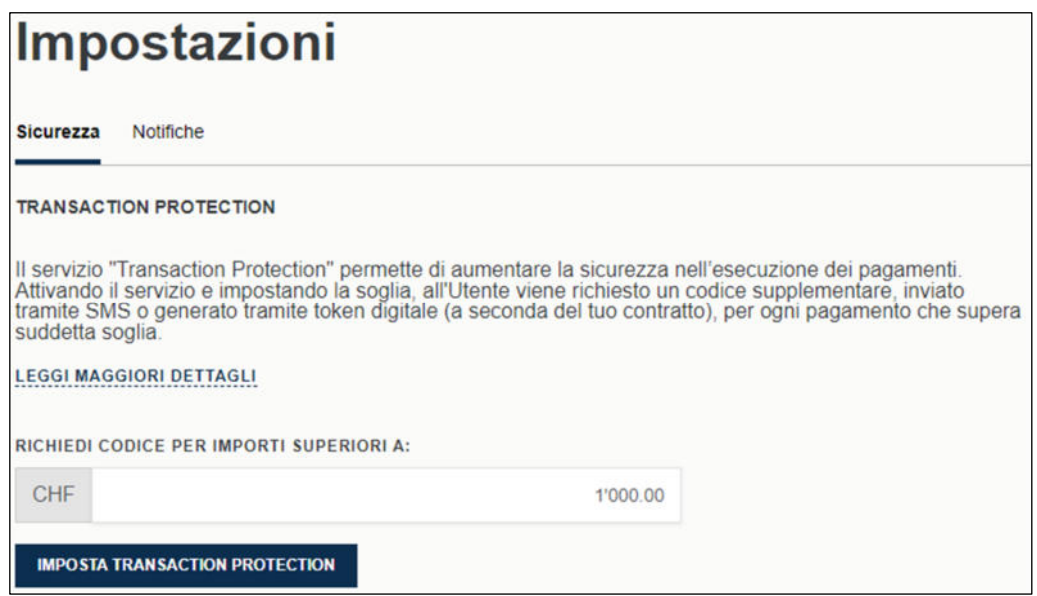

- Notifiche: è possibile attivare il servizio e scegliere gli eventi su cui desidera ricevere degli avvisi

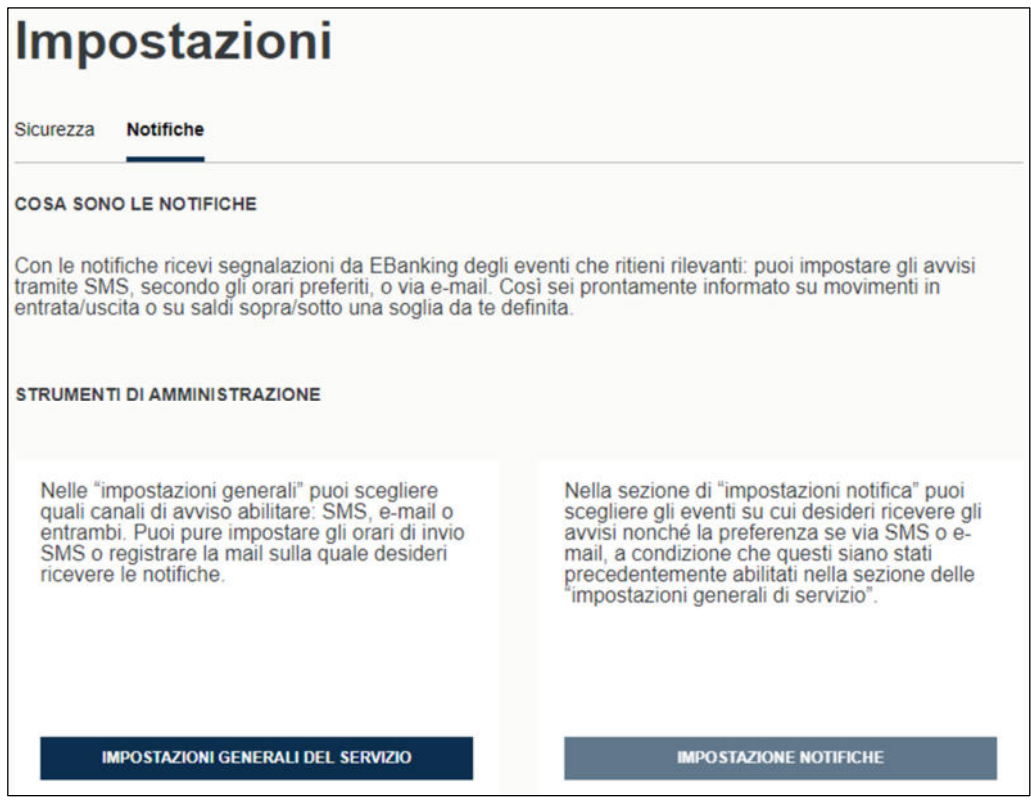

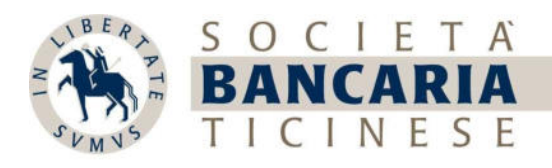

## 1.3.1. È possibile attivare il servizio di notifiche selezionando l'opzione IMPOSTAZIONI GENERALI DEL SERVIZIO

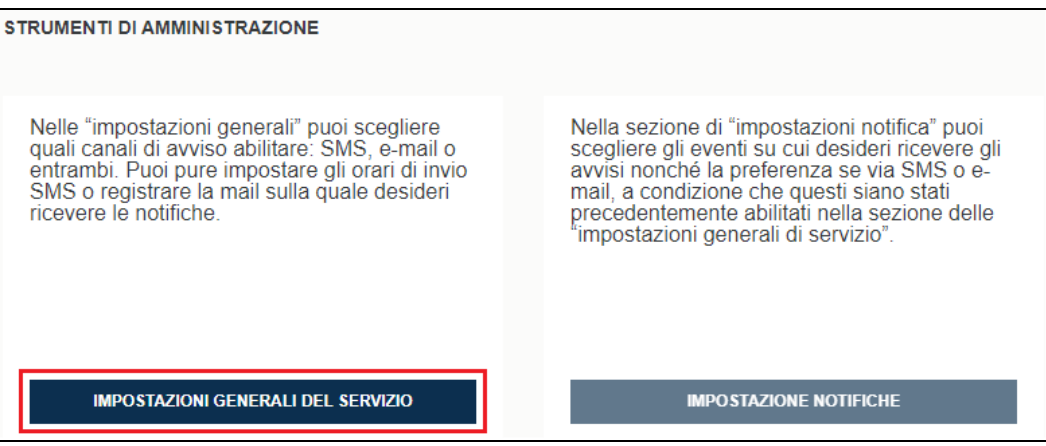

Sarà mostrata la seguente schermata dove è possibile:

- attivare l'opzione di notifica via SMS e la relativa fascia oraria
	- attivare l'opzione di notifica via EMAIL
	- accettare le CONDIZIONI DI PARTECIPAZIONE dopo averle lette attentamente

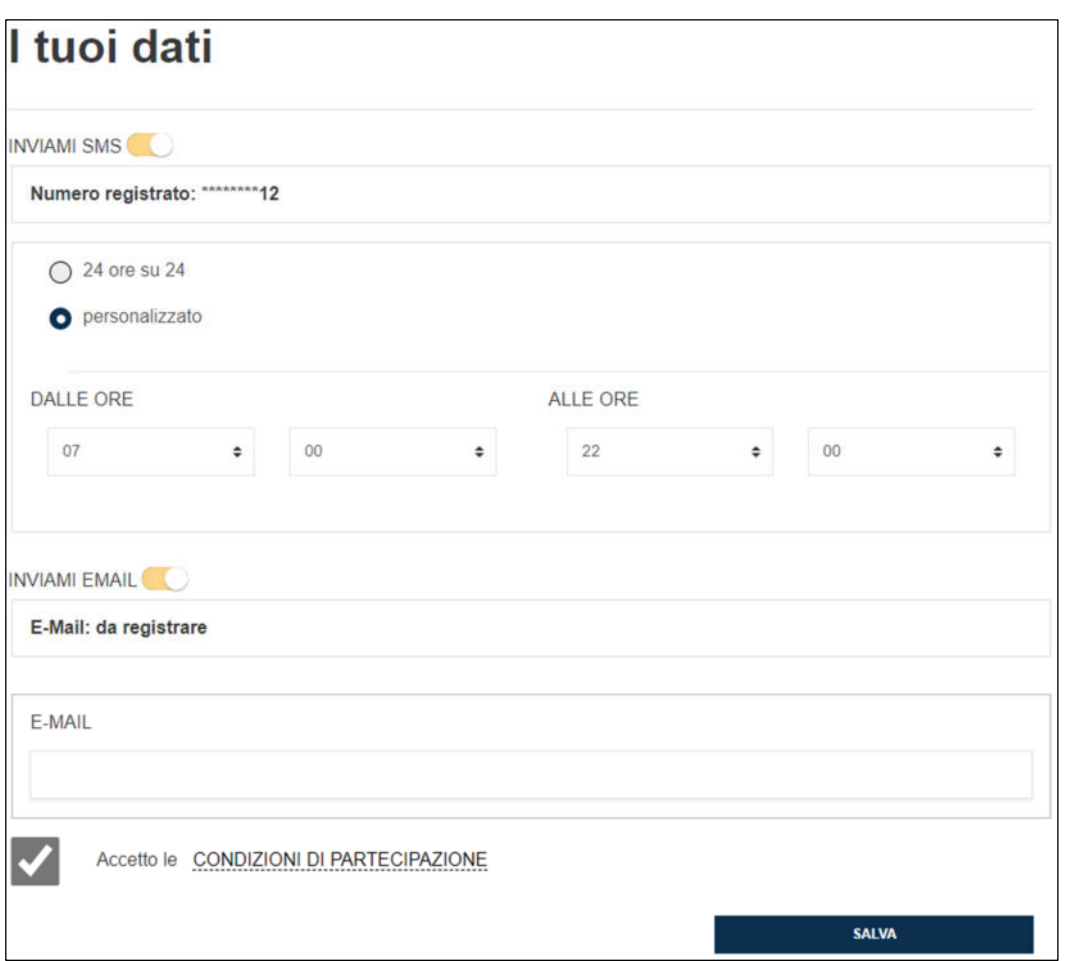

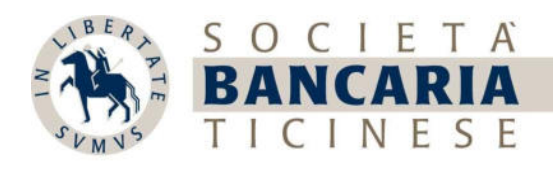

 1.3.2. È possibile scegliere gli eventi su cui desidera ricevere degli avvisi selezionando l'opzione IMPOSTAZIONE NOTIFICHE

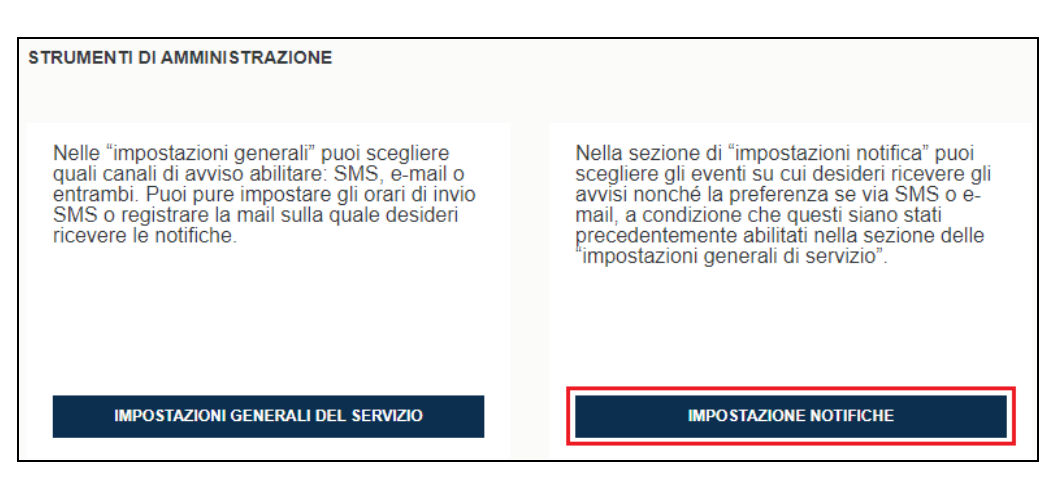

Sarà mostrata la seguente schermata dove è possibile selezionare gli avvisi sugli:

#### ADDEBITI ACCREDITI quando:

- un pagamento EBanking viene eseguito
- un pagamento EBanking non verrà più eseguito
- un pagamento EBanking è da confermare
- vengono registrate altre uscite
- vengono registrate entrate
- un pagamento EBanking viene rifiutato

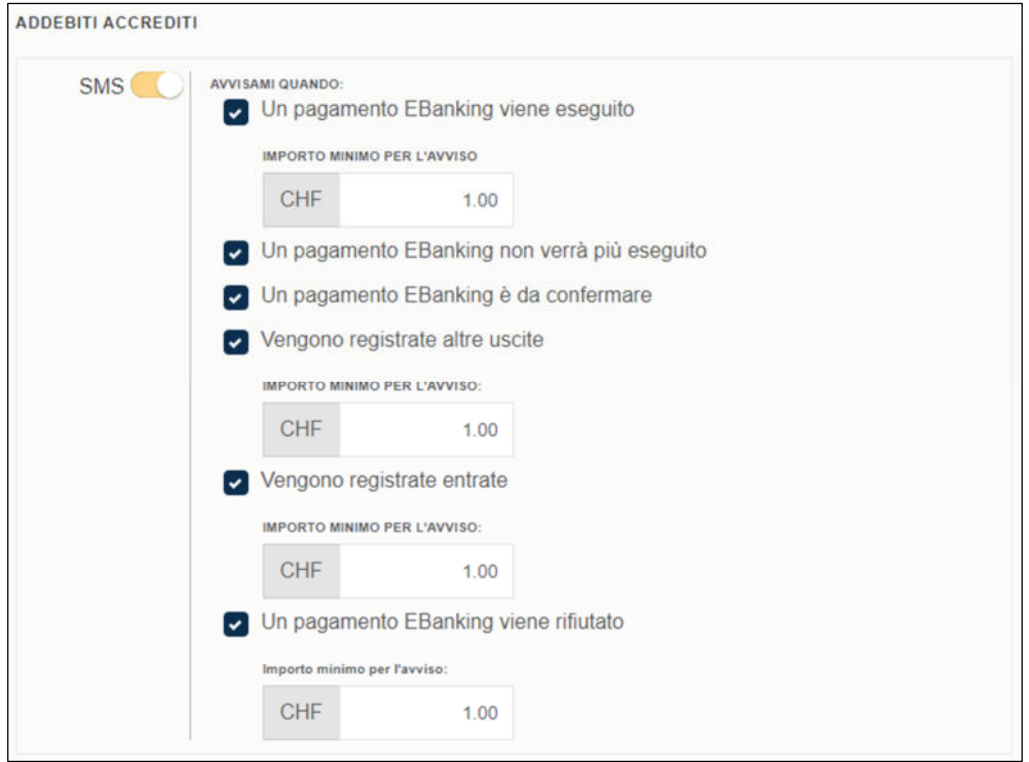

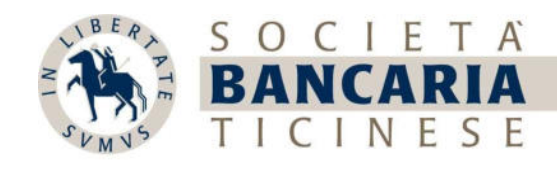

#### SALDI quando il saldo è:

- inferiore di un importo soglia impostato
- superiore di un importo soglia impostato

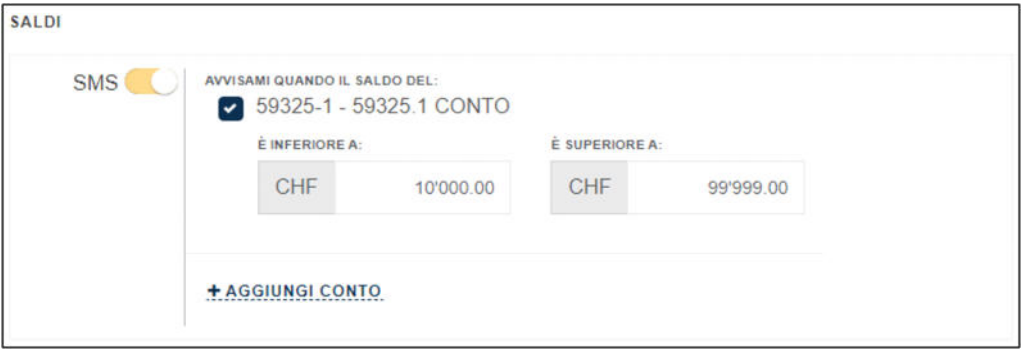

MESSAGGI E NEWS quando viene ricevuto/a:

- una nuova News
- un nuovo messaggio diretto o una risposta

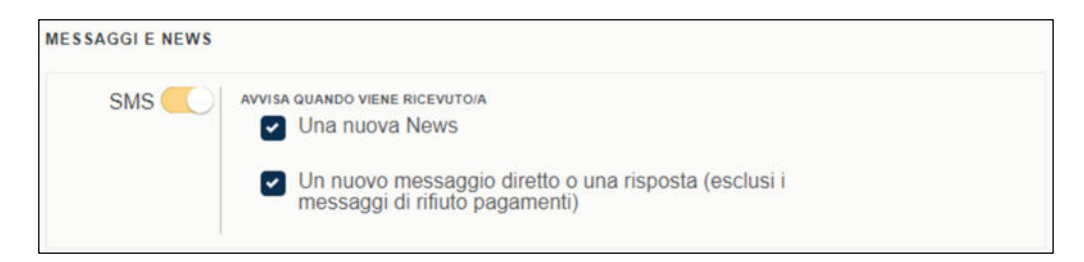

#### ALTRI EVENTI quando si verifica l'evento di:

- ricezione di un nuovo Documento Automatico dal sistema bancario

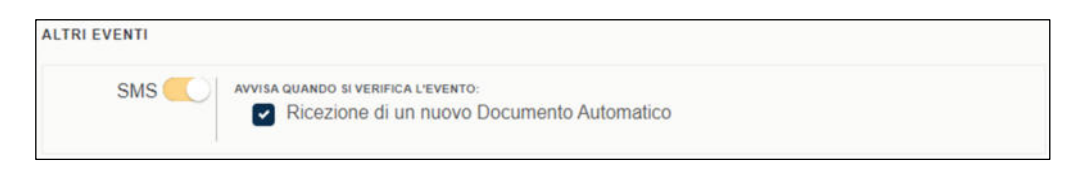

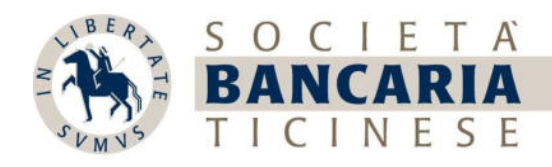

## 2. Profilo

Per visionare o cambiare il profilo, selezionare l'opzione "Profilo" in alto a destra nella visualizzazione per computer o in basso a sinistra nella nostra app per smartphone

# Computer

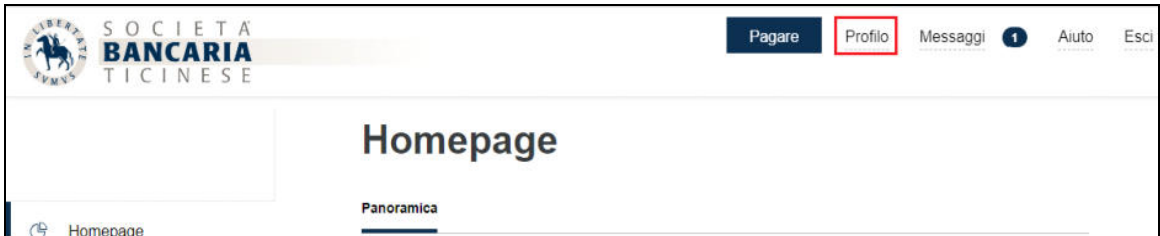

\_\_\_\_\_\_\_\_\_\_\_\_\_\_\_\_\_\_\_\_\_\_\_\_\_\_\_\_\_\_\_\_\_\_\_\_\_\_\_\_\_\_\_\_\_\_\_\_\_\_\_\_\_\_\_\_\_\_\_\_\_\_\_\_\_\_\_\_\_\_\_\_\_\_\_\_\_\_\_\_\_\_\_\_\_\_\_\_\_\_\_\_\_\_

Smartphone

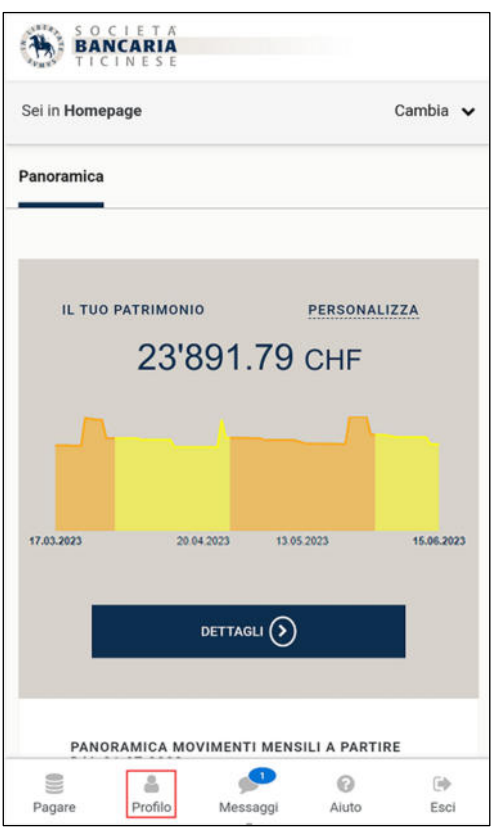

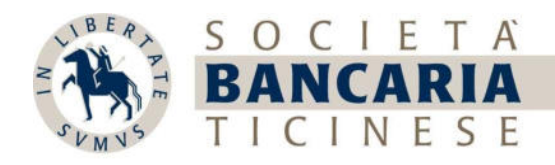

Sarà visualizzata la seguente schermata dove è possibile:

- accedere alla sezione IMPOSTA NOTIFICHE
- cambiare la password
- cambiare la lingua
- rinominare il contratto

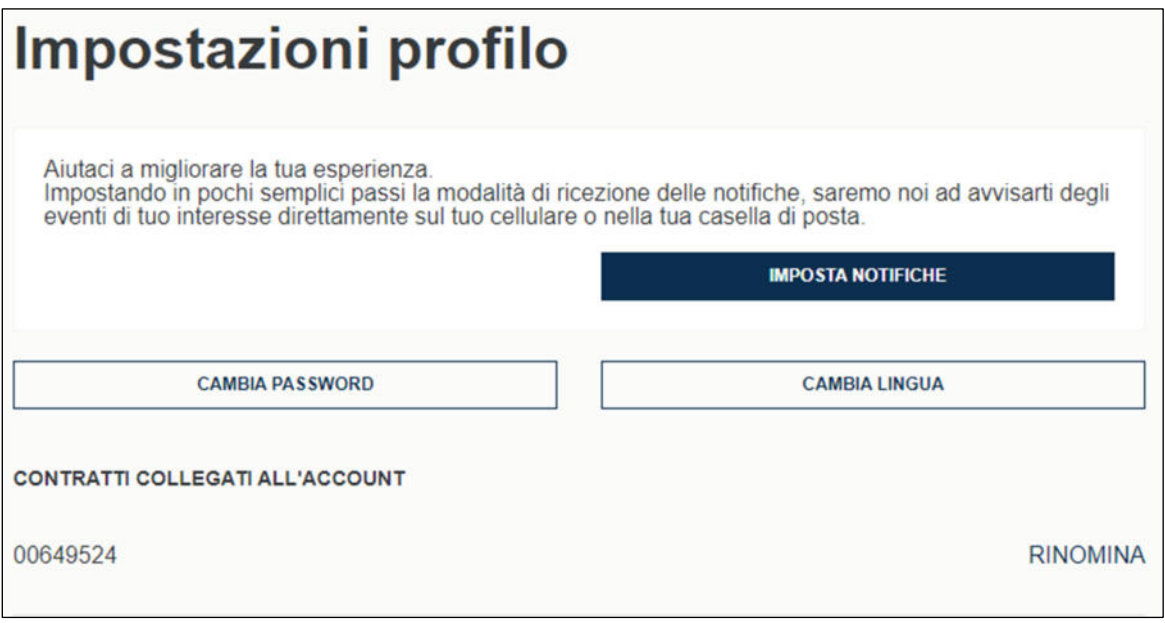

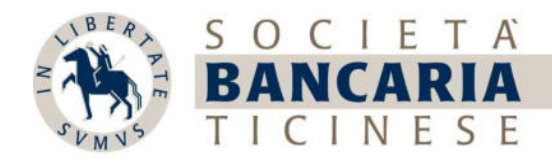

2.1. Selezionando l'opzione CAMBIA PASSWORD

**CAMBIA PASSWORD** 

sarà visualizzata la seguente schermata dove viene richiesto di:

- inserire la vecchia password
- inserire la nuova password
- inserire la conferma della nuova password

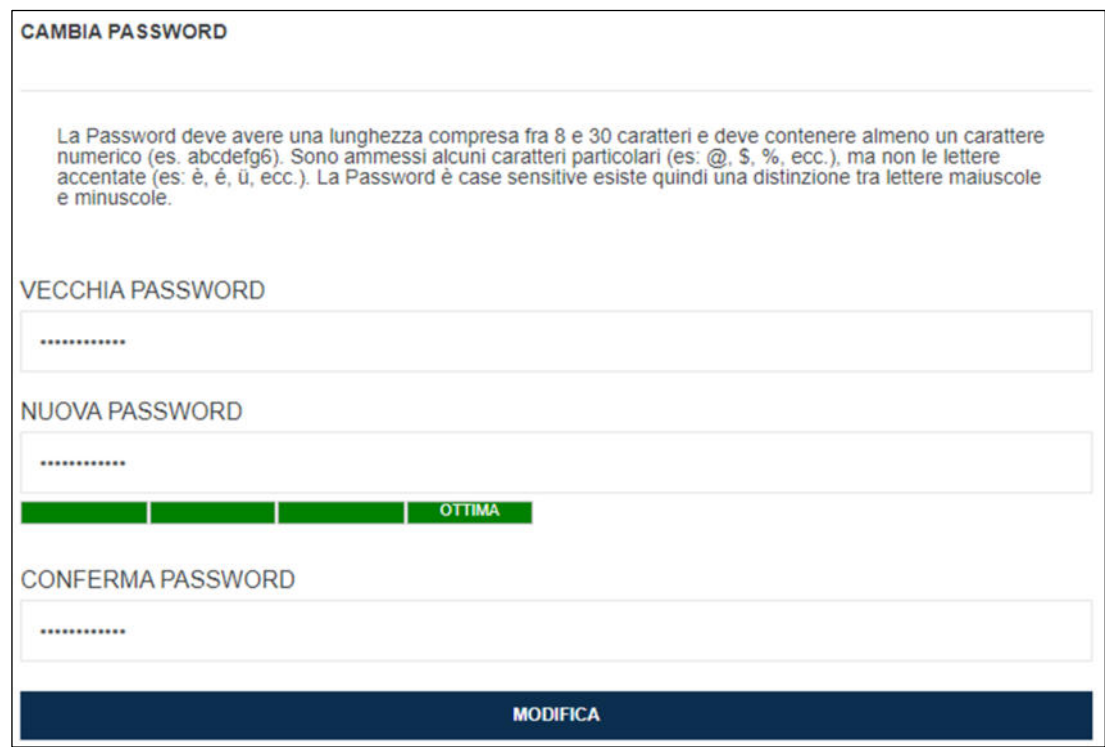

Il sistema è in grado di assegnare dei punteggi sulla nuova password:

- DEBOLE
- MODERATA
- BUONA
- OTTIMA

Unicamente un punteggio maggiore di MODERATA consente il cambio della password.

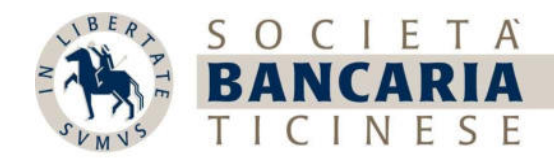

2.2. Selezionando l'opzione CAMBIA LINGUA

**CAMBIA LINGUA** 

è possibile cambiare la lingua desiderata, quelle disponibili sono:

- inglese

- italiano

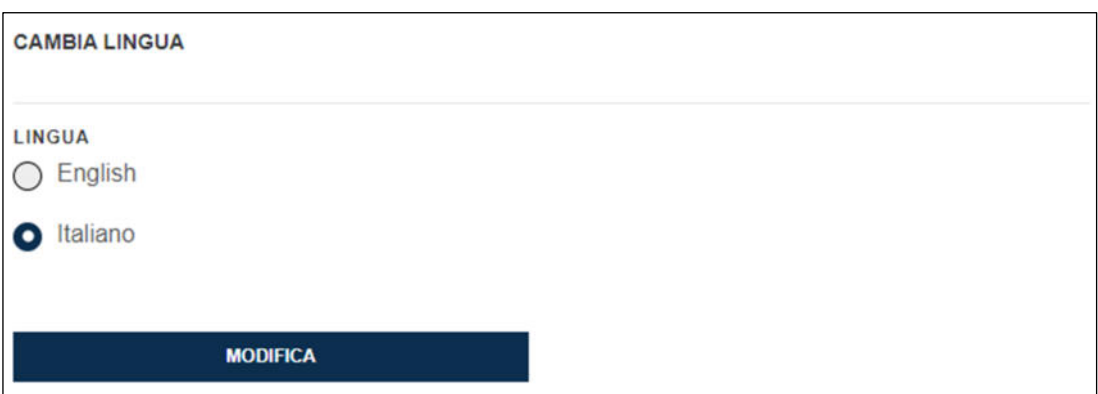

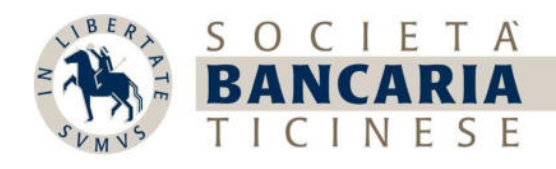

## 3. Messaggi

Per consultare le news e le conversazioni oppure per inviare un nuovo messaggio al nostro Call center, selezionare l'opzione "Messaggi"

in alto a destra nella visualizzazione per computer o in basso in centro nella nostra app per smartphone

#### **Computer**

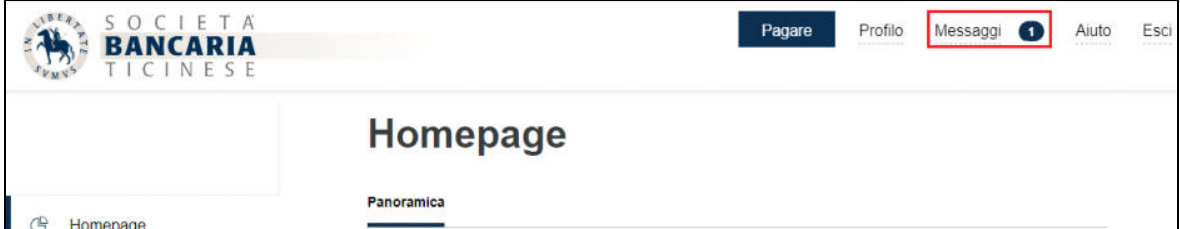

\_\_\_\_\_\_\_\_\_\_\_\_\_\_\_\_\_\_\_\_\_\_\_\_\_\_\_\_\_\_\_\_\_\_\_\_\_\_\_\_\_\_\_\_\_\_\_\_\_\_\_\_\_\_\_\_\_\_\_\_\_\_\_\_\_\_\_\_\_\_\_\_\_\_\_\_\_\_\_\_\_\_\_\_\_\_\_\_\_\_\_\_\_\_

**Smartphone** 

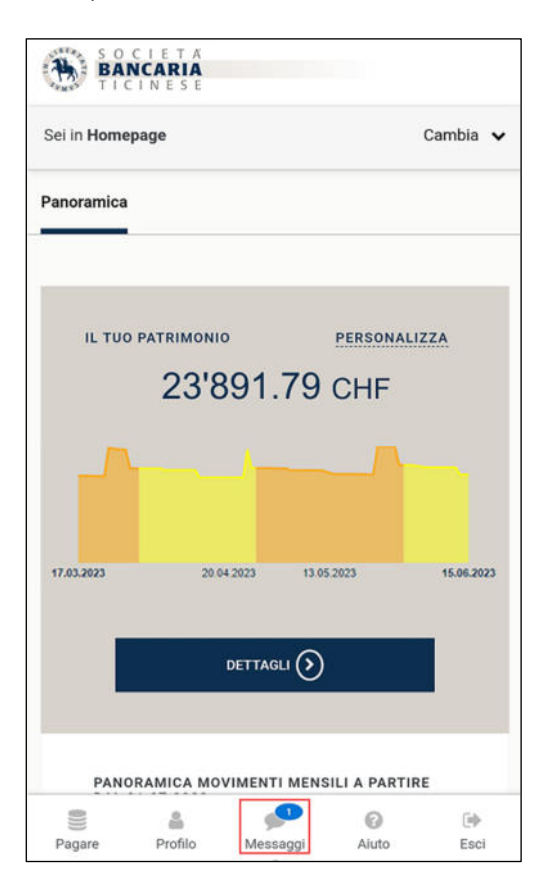

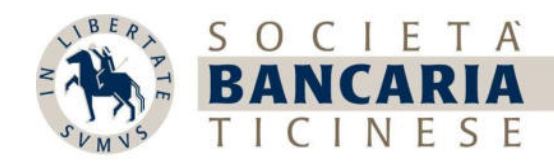

Sarà visualizzata la seguente schermata dove nella sezione

- 3.1 News è possibile:
	- consultare le news
	- aprire l'allegato della news selezionando l'opzione SCOPRI DI PIÙ se presente

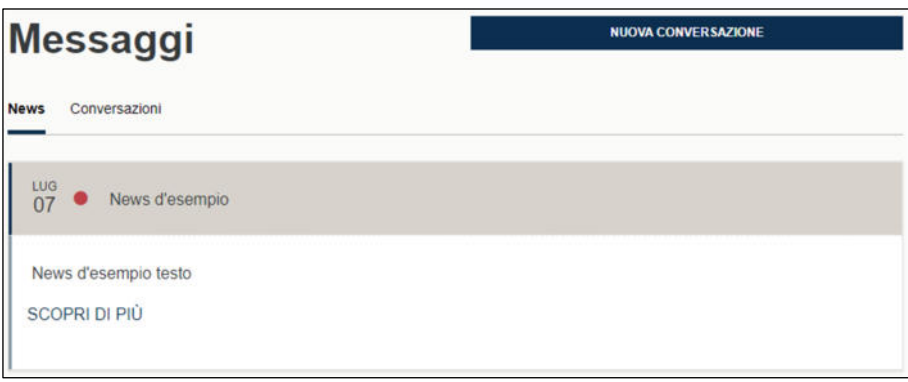

Le News più importanti saranno presenti anche nella pagina di Login sotto il bottone ACCEDI

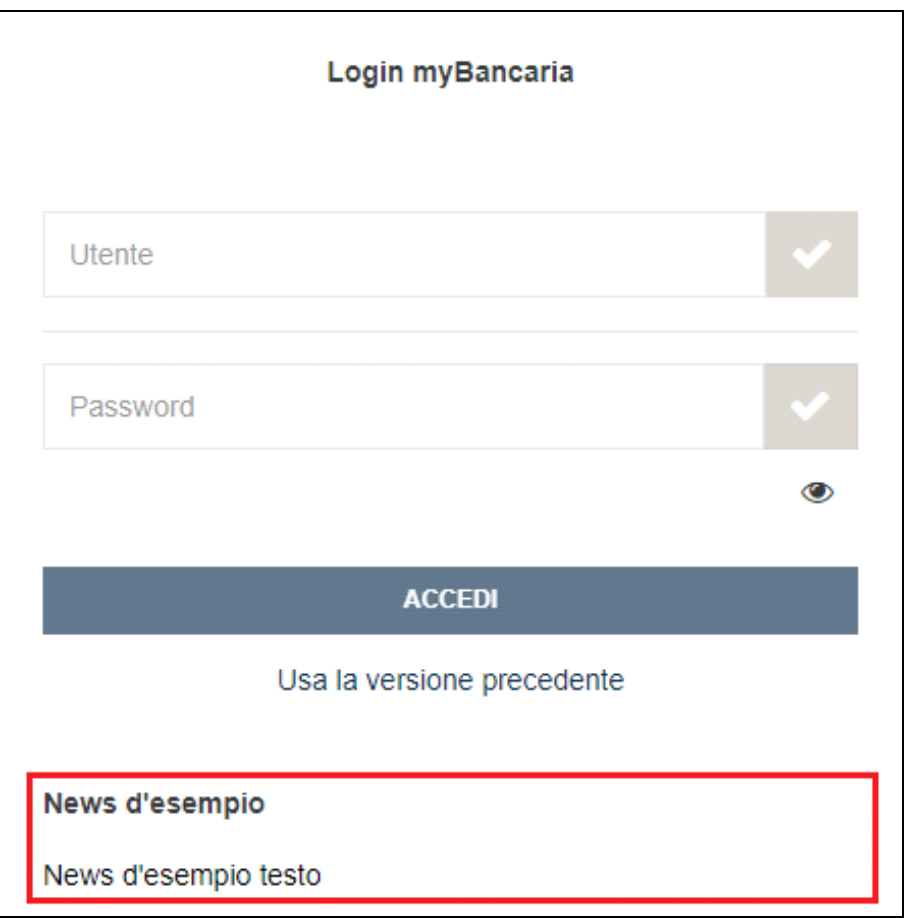

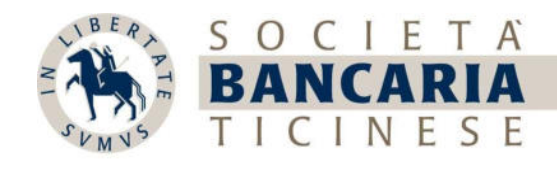

- 3.2.1 Conversazioni è possibile:
- consultare le risposte ricevute dal Call center
	- scrivere un messaggio di risposta
	- archiviare la conversazione

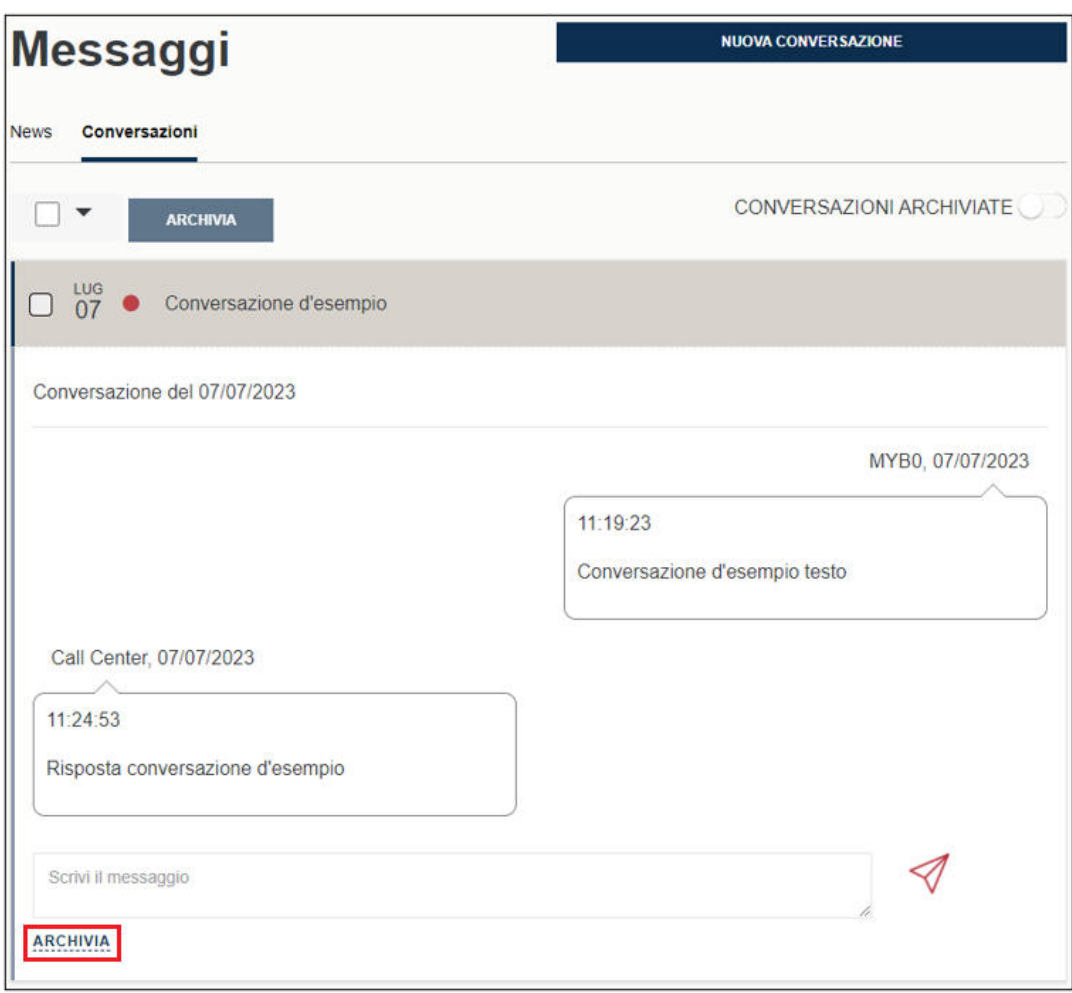

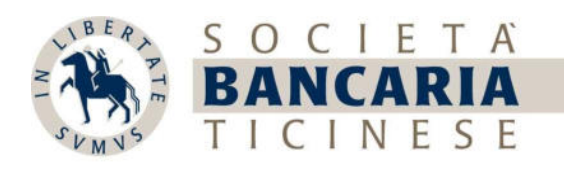

3.2.2 È possibile avviare una conversazione selezionando l'opzione NUOVA CONVERSAZIONE

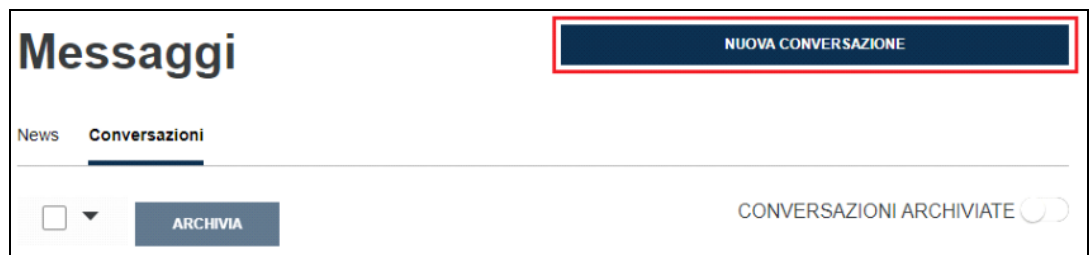

Sarà mostrata la seguente schermata dove è possibile:

- inserire un titolo
- inserire un testo
- inviare il messaggio

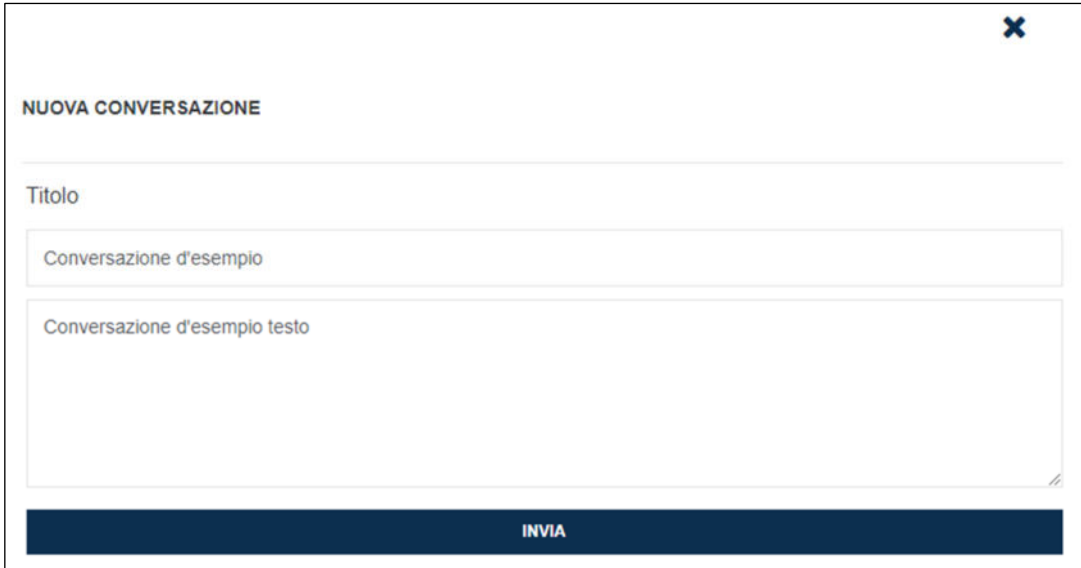

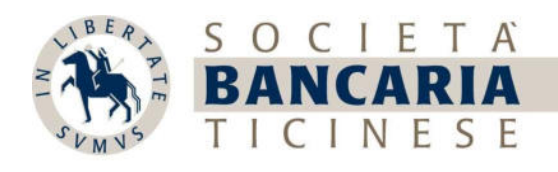

 3.2.3 È possibile visionare e cancellare le conversazioni archiviate attivando l'opzione CONVERSAZIONI ARCHIVIATE

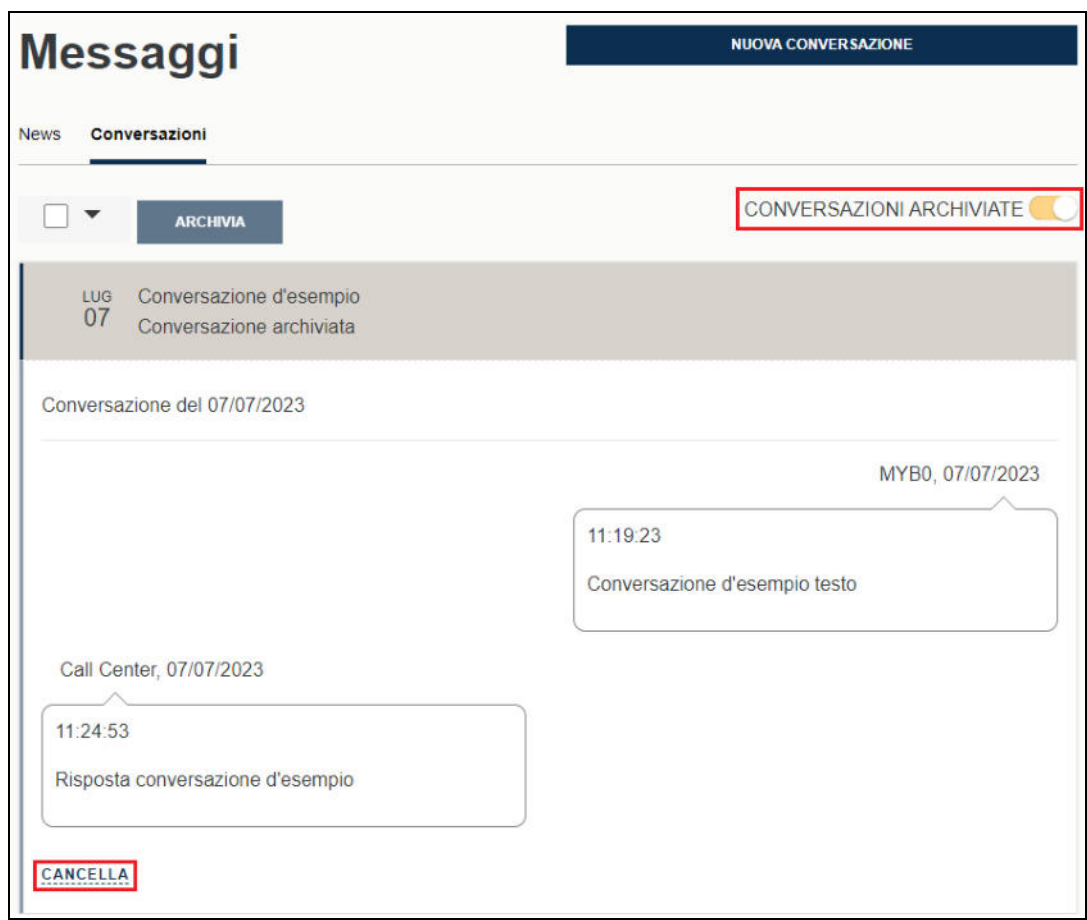